# **EJERCICIO 4: CONFIGURACIÓN DE TIPOS DE TEXTOS Y ESTILO DE ACOTAMIENTO PARA PLANO ARQUITECTÓNICO.**

En este ejercicio aprenderá a crear textos de diferentes tamaños de acuerdo a la escala de impresión y acotar un plano arquitectónico. Primero aprenderá los alias de AutoCAD; después creará los diferentes tipos de textos necesarios para completar este ejercicio y rotulará el plano: seguidamente configurará un estilo de acotamiento para plano arquitectónico. Utilizará principalmente los comandos estilo de texto, texto en una sola línea y estilos de acotamiento.

Este ejercicio consta de cinco procedimientos:

- Creación de nuevos estilos de textos
- Creación de estilo de acotamiento
- Trabajo con capas
- Rotulado de plano arquitectónico.
- Acotamiento de plano arquitectónico.

## **Para crear el archivo de dibujo.**

 El archivo "*Ejercicio 4*" es una plantilla de AutoCAD que contiene parte del trabajo preliminar de configuración; para aprovechar al máximo este ejercicio, deberá crear un nuevo archivo utilizando dicha plantilla, la cual se encuentra en el CD que acompaña este Tutorial. Utilizará la plantilla *"Ejercicio 4.dwt"* para crear su dibujo. Cuando esté preparado para crear el archivo correspondiente a este ejercicio, siga estos pasos:

**1.-** En la barra de herramientas *Estándar (Standar),* elija *Nuevo (QNew)* (figura 4-1).

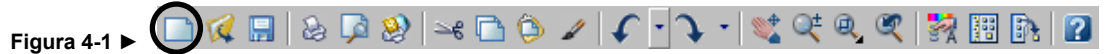

**2.-** En el cuadro de diálogo *Crear nuevo dibujo (Create new drawing)*, seleccione *Utilizar una Plantilla (Use a Template)*; a continuación *Buscar (Browse..)*; seleccione la unidad donde se encuentra el CD de esté Módulo Instruccional y designe de la carpeta **Plantillas** el archivo *"Ejercicio 4.dwt"* (figura 4-2) y elija *Abrir (Open)*.

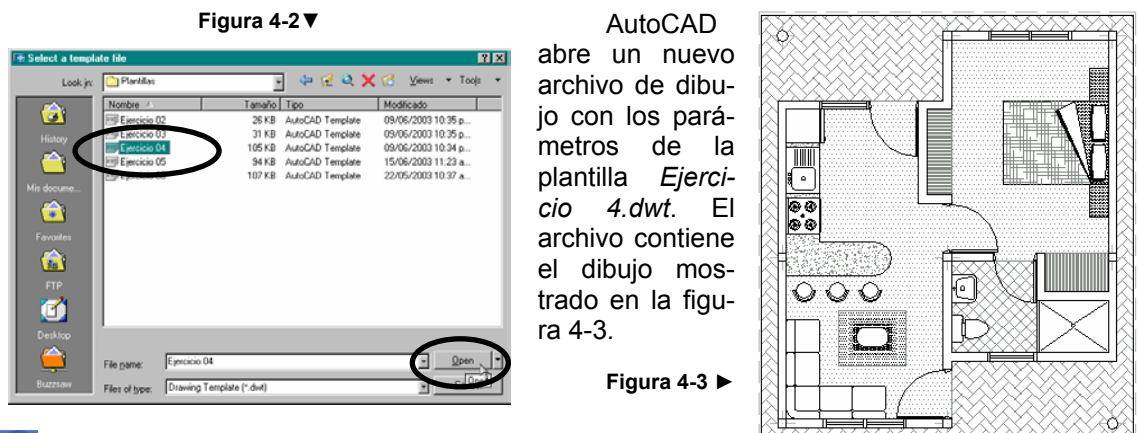

# **Demo pasos 1 – 2**

Antes de comenzar a trabajar, conoceremos los "alias", los cuales son métodos abreviados o nombres alternativos de los comandos que se escriben desde el teclado. En la siguiente página se presenta la lista de los alias de comandos que se facilitan en el archivo acad.pgp estándar. Puede cambiar o suprimir estos alias o puede añadir otros editando dicho archivo.

65

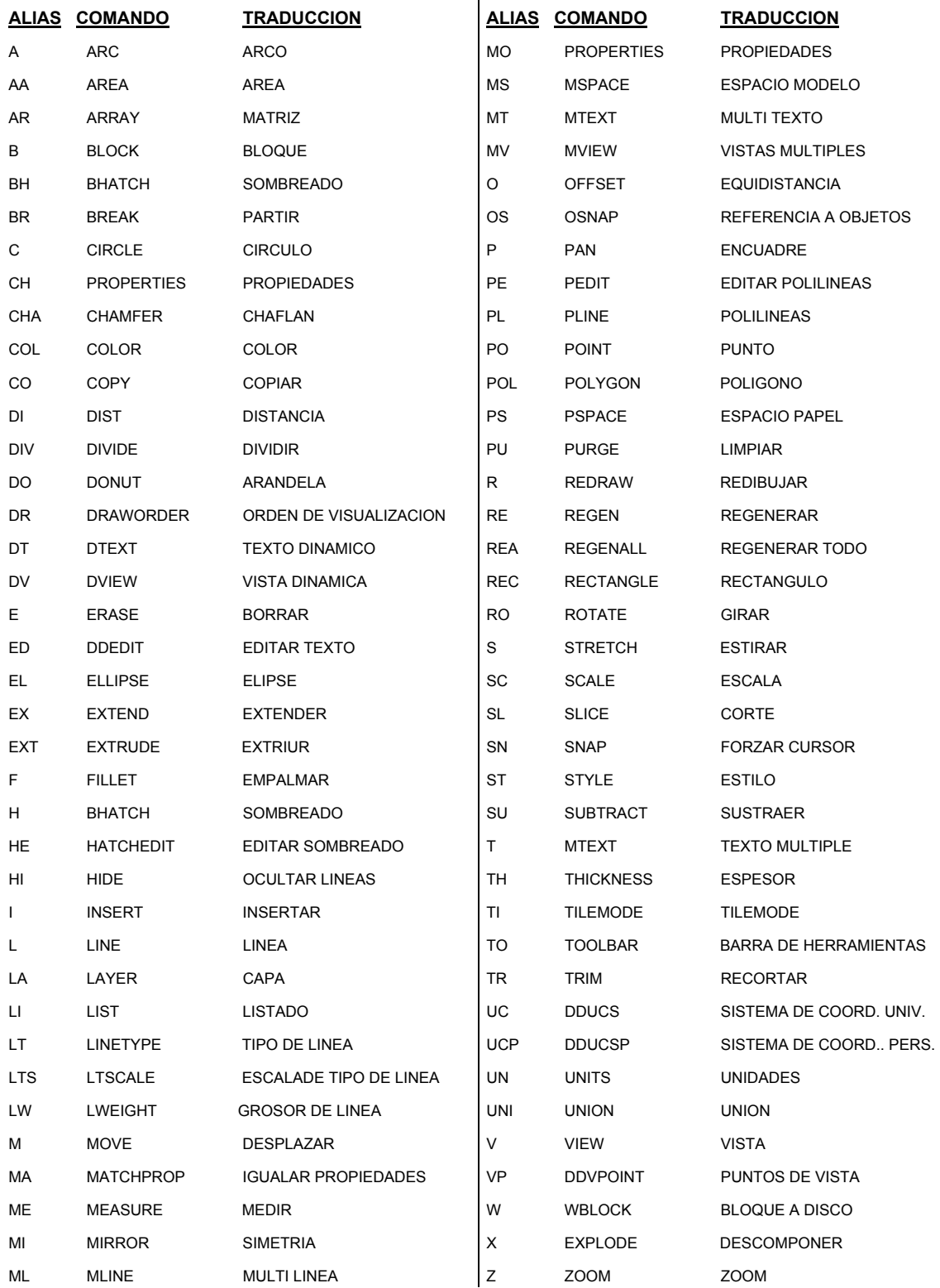

# Lista de los principales alias utilizados en AutoCAD (archivo acad.pgp):

#### **Para crear las nuevas capas.**

Antes de comenzar a trabajar, se deben crear las *capas (layer)* que necesitamos para ubicar los nuevos elementos presentes en el dibujo.

**1.-** En la barra de herramientas *Capas (Layers)* elija *Manejador de Propiedades de las Capas (Layer Propierties Manager),* (figura 4-4).

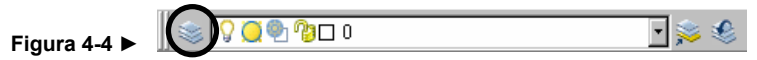

**2.-** En el cuadro de diálogo *Administrador de Propiedades de las Capas (Layer Propierties Manager)* (figura 4-5), elija *Nueva (New)* y cree las dos nuevas capas con las características que aparecen en la figura 4-5 (las dos últimas capas).

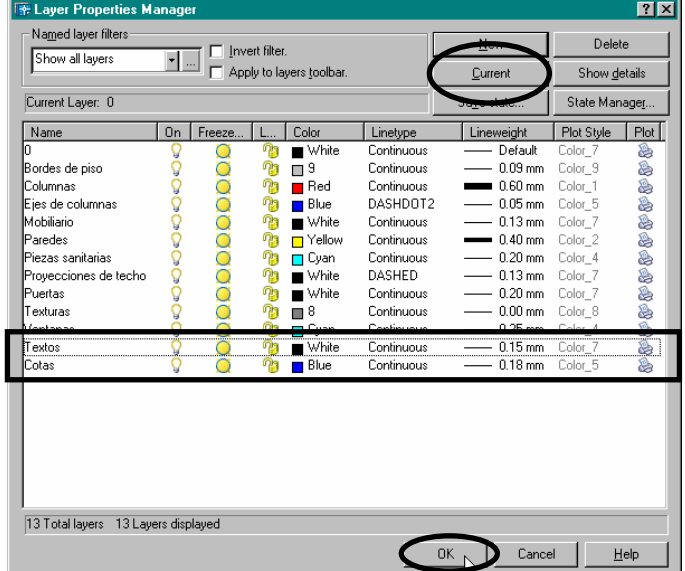

#### **Figura 4-5 ►**

**3.-** En el cuadro de diálogo *Administrador de Propiedades de las Capas (Layer Propierties Manager)* (figura 4-5), seleccione la capa "Textos", y a continuación pulse *Actual (Current).* Para finalizar, elija *Aceptar (Ok).* 

**Demo pasos 1 – 3**

#### **Para crear los nuevos estilos de texto**

El texto de los dibujos proporciona al usuario información de relevancia. Puede emplear texto para los cuadros de rotulación, asignar etiquetas al dibujo o realizar anotaciones.

Los valores por defecto del estilo de texto actual aparecen entre corchetes agudos en las solicitudes de la línea de comando o en el cuadro de diálogo Estilo de texto. Puede emplear o modificar el estilo por defecto o crear y emplear uno nuevo. Una vez creado el estilo, es posible modificarlo sus atributos, cambiar su nombre o eliminarlo. Los estilos de texto son unos de los objetos no gráficos guardados en el dibujo.

Por ejemplo, en este ejercicio trabajaremos como si el dibujo se imprimiera a escala 1:50, para esto utilizaremos los valores de la tabla de referencia (figura 4-6), la columna del cuadro denominada "**1/50**" (resaltada); para textos pequeños (Estilo 1), como las cotas, se puede usar cualquiera de los tres primeros valores de la columna: 0.08, 0.09 ó 0.10; para textos medianos (Estilo 2), nombres de los espacios, niveles, leyendas, etc., los dos siguientes: 0.13 ó 0.15; y para textos grandes (Estilo 3), los restantes: 0.18, 0.20, 0.25, 0.38 ó 0.50. Entonces crearemos tres estilos de textos suficientes para un plano arquitectónico con las siguientes características:

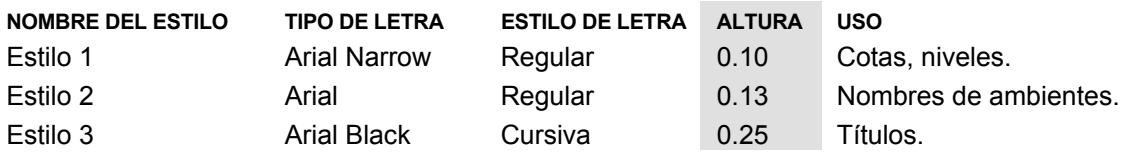

| . 1941 <del>4. v</del>  |                  |                                                 |        |        |        |        |      |       |       |       |        |
|-------------------------|------------------|-------------------------------------------------|--------|--------|--------|--------|------|-------|-------|-------|--------|
| <b>EJEMPLO DE</b>       | <b>TAMAÑO DE</b> | ALTURA EN ESTILO DE TEXTO PARA PLANOS A ESCALA: |        |        |        |        |      |       |       |       |        |
| <b>TAMAÑO</b>           | <b>IMPRESIÓN</b> | 1/100                                           | $1/75$ | $1/50$ | $1/25$ | $1/20$ | 1/10 | 1/125 | 1/200 | 1/500 | 1/1000 |
| A <sub>1</sub>          | 0.15             | 0.15                                            | 0.11   | 0.08   | 0.04   | 0.03   | 0.02 | 0.19  | 0.30  | 0.75  | 1.50   |
| A <sub>1</sub>          | 0.18             | 0.18                                            | 0.14   | 0.09   | 0.05   | 0.04   | 0.02 | 0.23  | 0.36  | 0.90  | 1.80   |
| A <sub>1</sub>          | 0.20             | 0.20                                            | 0.15   | 0.10   | 0.05   | 0.04   | 0.02 | 0.25  | 0.40  | 1.00  | 2.00   |
| A <sub>1</sub>          | 0.25             | 0.25                                            | 0.19   | 0.13   | 0.06   | 0.05   | 0.03 | 0.31  | 0.50  | 1.25  | 2.50   |
| A <sub>1</sub>          | 0.30             | 0.30                                            | 0.23   | 0.15   | 0.08   | 0.06   | 0.03 | 0.38  | 0.60  | 1.50  | 3.00   |
| A <sub>1</sub>          | 0.35             | 0.35                                            | 0.26   | 0.18   | 0.09   | 0.07   | 0.04 | 0.44  | 0.70  | 1.75  | 3.50   |
| A <sub>1</sub>          | 0.40             | 0.40                                            | 0.30   | 0.20   | 0.10   | 0.08   | 0.04 | 0.50  | 0.80  | 2.00  | 4.00   |
| $\mathsf{A} \mathsf{1}$ | 0.50             | 0.50                                            | 0.38   | 0.25   | 0.13   | 0.10   | 0.05 | 0.63  | 1.00  | 2.50  | 5.00   |
|                         | 0.75             | 0.75                                            | 0.56   | 0.38   | 0.19   | 0.15   | 0.08 | 0.94  | 1.50  | 3.75  | 7.50   |
|                         | 1.00             | 1.00                                            | 0.75   | 0.50   | 0.25   | 0.20   | 0.10 | 1.25  | 2.00  | 5.00  | 10.00  |

**Figura 4-6 ▼**

**1.-** En la barra de herramientas *Estilos (Styles),* elija *Administrador de Estilos de Textos (Text Styles Manager)* (figura 4-7).

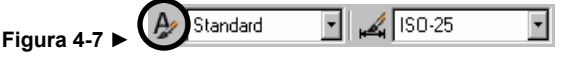

**2.-** En el cuadro de diálogo *Estilo de texto (Text Style)*, pulse *Nuevo (New)* (figura 4-8).

**Figura 4-8 ►** 

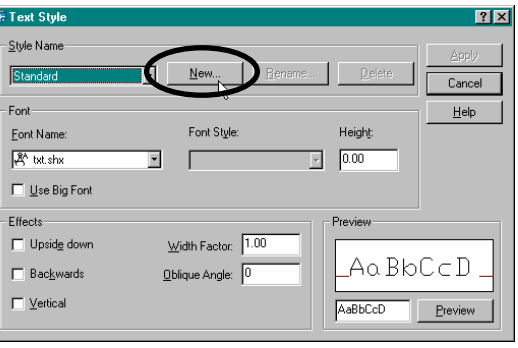

**3.-** En el cuadro de diálogo *Nuevo Estilo de texto (New text Style)*, escriba "Estilo 1" y a continuación pulse *Aceptar (Ok)* (figura 4-9). **Figura 4-9 ►** 

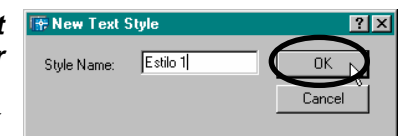

**4.-** En el cuadro de diálogo *Estilo de texto (Text Style)* (figura 4-10), en la casilla *Tipo de letra (Font Name),* seleccione de la lista la letra tipo "Arial Narrow"; en la casilla *Altura (Height),* coloque 0.10; en *Estilo de letra (Font Style)* seleccione *Regular,* para aceptar los valores para este estilo de texto seleccione *Aplicar (Apply)***.**

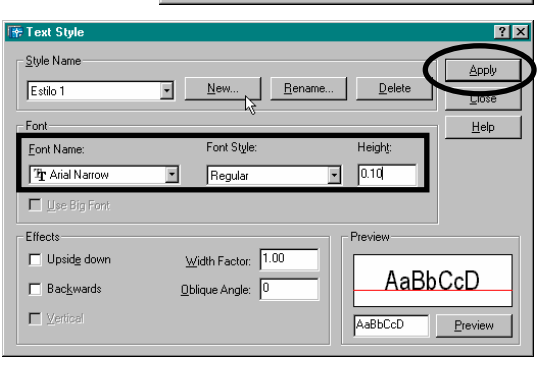

Repita los pasos del 2 al 4 para crear otros dos estilos de textos, pero con los valores de los cuadros de diálogo de las figura 4-11 y 4-12.

**Figura 4-10 ►**

**Figura 4-11 ▼ Figura 4-12 ▼**

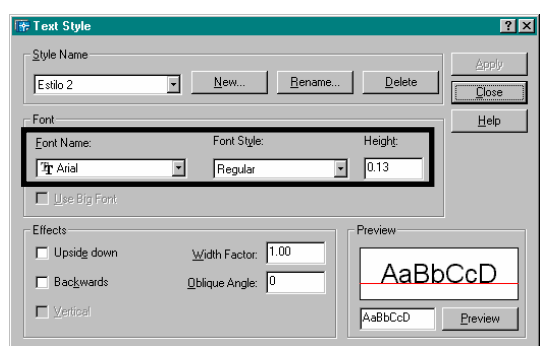

**5.-** Seleccione en la flecha que apunta hacia abajo en la casilla *Nombre de estilo (Style Name)*, el estilo "Estilo 2" (figura 4-13).

#### **Figura 4-13 ►**

Lo que realizó fue colocar actual ese tipo de texto, para cuando empecemos a rotular nos aparezca por defecto ese tipo.

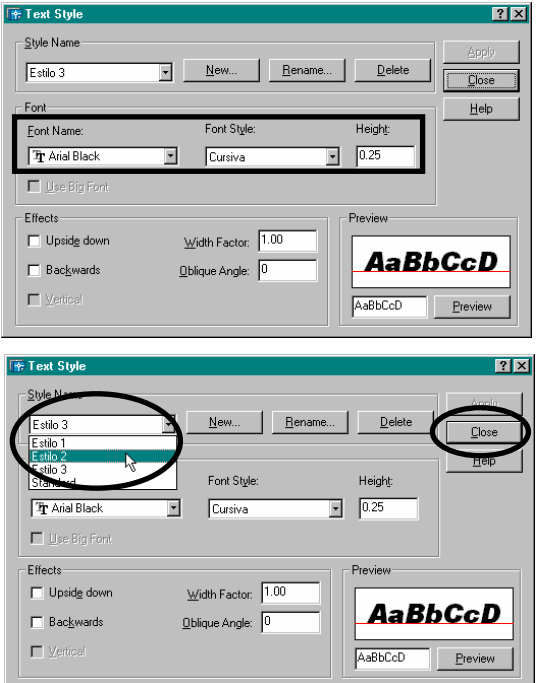

El cuadro de diálogo Estilo de texto muestra las características del estilo creado. Puede modificarla en el momento que lo desee. Si modifica cualquier característica de estilo, pulse *Aplicar (Apply)* para guardarla. Después de efectuar y aplicar todos los cambios en el estilo de texto, pulse *Cerrar (Close)*. (Cancelar se convierte en Cerrar después de elegir Aplicar).

# **Demo pasos 1 – 6**

#### **Para empezar a rotular**

AutoCAD® pone a su disposición distintos métodos para crear texto. Para entradas breves y sencillas, utilice texto de línea. Si desea escribir texto de grandes proporciones con formato interno, utilice texto de líneas múltiples. Aunque todo texto que se escriba utiliza el estilo de texto actual, que establece el tipo de letra y los parámetros de formato por defecto, es posible personalizar su aspecto.

Draw Dimesion Modify Window Help Para este ejercicio utilizaremos el comando *Texto en una sola línea (Single line Text)*, debido a que en un plano arquitectónico se utilizan textos sencillos, como los nombres de los espacios, niveles, títulos, etc.

**1.-** Apague el *Modo de Referencia a Objetos (Object Snap),* presione la tecla de función **F3** ó en la *barra de Estado* (figura 4-14), presione el botón *OSNAP,* hasta que aparezca en la línea de comando **<Osnap off>.**

**Figura 4-14 ►**

**2.-** En el menú desplegable *Dibujo (Draw),* seleccione *Texto (Text)* y a continuación elija *Texto en una sola línea (Single line Text)* (figura 4-15).

Bay Construction Line Multiline Polyline<br>3D Polyline Polygon Rectangle Arc<br>Circle  $D$ onut Spline Ellinee Block  $P_{\mathcal{Q}}$ int  $H$ atch. Boundary. Boarda<br>Region  $\underline{\text{W}}$ ipeout Revision Cloud Surfaces<br>Solids **Figura 4-15 ►**

**<sup>6.-</sup>** Pulse *Cerrar (Close),* para finalizar los estilos de texto (figura 4-13).

A continuación seleccionará los puntos mostrados en la figura 4-16.

- Especifique punto de comienzo del texto o [Justificación/ Estilo]: Æ Seleccione con el ratón el **punto** 1 (aproximado).
- Especifique ángulo de rotación del texto <0>:  $\rightarrow$  Pulse Enter para aceptar el valor por defecto.
- Rotule el texto: → Escriba "**TERRAZA**", después haga clic en el **punto 2**.
- Rotule el texto:  $\rightarrow$  Escriba "HABITACION", después haga clic en el punto 3.
- Rotule el texto: → Escriba "COCINA", después haga clic en el punto 4.
- Rotule el texto:  $\rightarrow$  Escriba "PANTRY", después haga clic en el punto 5.
- Rotule el texto:  $\rightarrow$  Escriba "SALA", después haga clic en el punto 6.
- Rotule el texto:  $\rightarrow$  Escriba "ACCESO", después haga clic en el punto 7.
- Rotule el texto:  $\rightarrow$  Escriba "PLANTA DE DISTRIBUCION ESC:1/50", después pulse Enter.
- Rotule el texto: → Pulse Enter para aceptar los textos escritos y salir del comando *Texto en una sola línea.*
- **3.-** Sin hacer clic en algún icono o escribir algún comando seleccione el texto "PLANTA DE DISTRIBUCION - ESC:1/50", el texto se resaltará.
- **4.-** En la barra de herramientas *Estándar (Standar),* elija *Propiedades (Propierties)* (figura 4-17).

 $Q^{\pm}$  2  $Q^{\pm}$ PKHRQ®I≍BO⁄I 摺 恥 **Figura 4-17 ►**  9 **Propiedades (Propierties)**: AutoCAD despliega la nueva 日7月 Tevl

paleta de Propiedades de Objetos, la cual es una lista de las características del objeto designado. Puede modificar cualquier propiedad especificando un nuevo valor.

**5.-** En la nueva *Paleta Propiedades (Palette Propierties)* (figura 4- 18), elija en *Texto (Text)* el "Estilo 2" y cámbielo a "Estilo 3"; modificó el texto seleccionado, de "Estilo 2" a "Estilo 3".

**Figura 4-18 ►**

- **6.-** Para finalizar de cambiar el estilo del texto, presione la "**x**" que posee la *Paleta Propiedades* en la parte superior izquierda (figura 4-18).
- **7.-** En la barra de herramientas *Modificar (Modify),* elija *Mover (Move)* (figura 4-19).

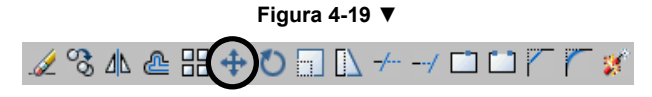

- Especifique punto base de desplazamiento:  $\rightarrow$  Designe un punto cualquiera sobre el texto seleccionado.
- Especifique segundo punto de desplazamiento o <use primer punto como desplazamiento>: → Mueva el ratón, cuando el texto esté centrado (figura 4-20), haga clic.

**Figura 4-20 ►**

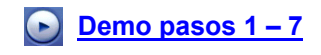

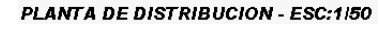

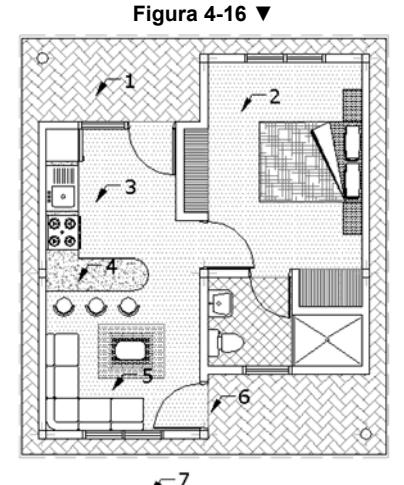

Color

Layer

Linetype Linetype scale Plot style

Lineweight Hyperlink Thickness

Contents

Justify

Height

Rotation Width facto Obliquing evt all

TERRAZ

PARTNY

T  $rac{\Theta}{\Theta}$  69

2

ByLaver

ByLayer

PLANTA DE DISTRIBU.

□ ByLayer

Textos

ByColor

Estilo

Standard<br>Estilo 1

.<br>stilo

Specifies the style name of the text

70

## **Para crear el estilo de acotamiento.**

La cota es una forma habitual de anotación en el dibujo; muestra medidas de objetos tales como la longitud de una pared, el diámetro de un cilindro, el área de ubicación de un edificio, etc. AutoCAD proporciona diversos tipos de cota y muchas maneras de formatearlas. Se pueden precisar las medidas de cualquier forma u objeto de dibujo. Es posible medir distancias verticales y horizontales, ángulos, diámetros y radios. También se pueden crear series de cotas medidas a partir de una línea base común, o bien crear series de cotas medidas en incrementos. Aunque las cotas pueden variar en tipo y aspecto, la mayoría de las cotas incluyen texto de cota, líneas de cota, líneas de referencia y extremos de cota (figura 4-21).

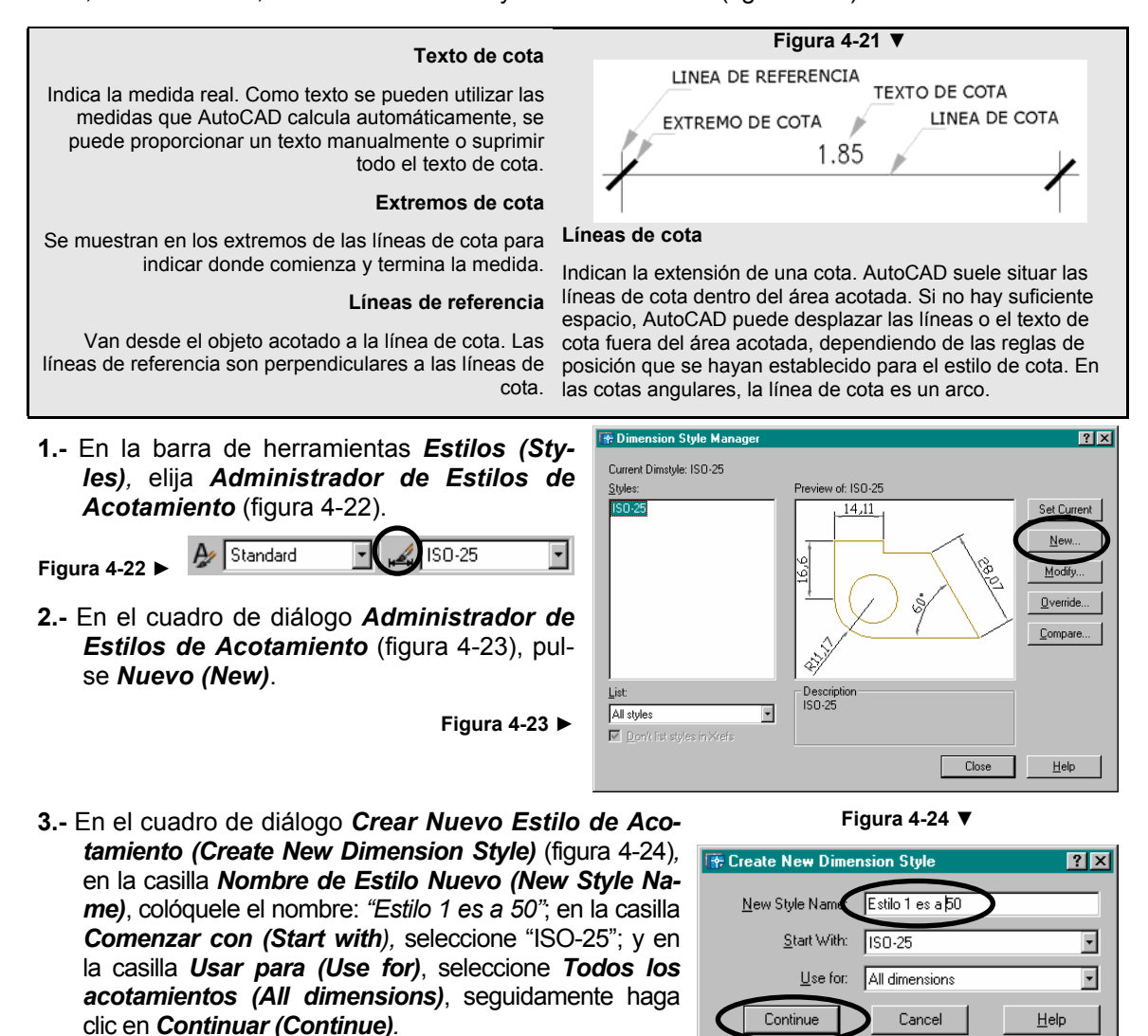

**4.-** En la pestaña *Líneas y Flechas (Lines and Arrows)* (figura 4-25), cambie los valores de las casillas en el siguiente orden:

4.1.- En *Extremos de cota (Arrowheads), 1ª*: *Oblicuo grueso (Architectural tick)* 

- 4.2.- En *Extremos de cota (Arrowheads), Tamaño de flecha (Arrow size): 0.15*
- 4.3.- En *Marcas de centro para círculos (Center Marks for Circles), Tamaño (Size): 0.15*
- 4.4.- En *Líneas de cotas (Dimension Lines), Color*: *ByLayer*
- 4.4.- En *Líneas de cotas (Dimension Lines), Grosor de línea (Lineweight): ByLayer*
- 4.5.- En *Líneas de cotas (Dimension Lines), Ampliar trazos (Extend beyond ticks): 0.1*
- 4.6.- En *Líneas de cotas (Dimension Lines), Intervalo de línea base (baseline spacing): 0*
- 4.7.- En *Líneas de referencia (Extensión Lines), Color*: *ByLayer*
- 4.8.- En *Líneas de referencia (Extensión Lines), Grosor de línea (Lineweight): ByLayer*
- 4.9.- En *Líneas de referencia (Extensión Lines), Ampliar líneas de cota (Extend beyond dim lines): 0.2*
- 4.10. En *Líneas de referencia (Extensión Lines), Desfase desde origen (Offset from origin): 0.25*

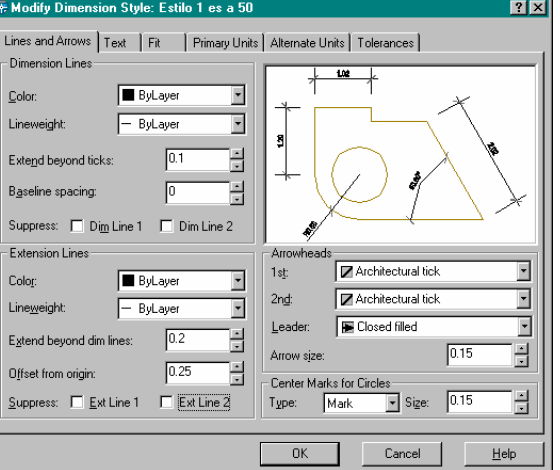

**Figura 4-25 ▼**

La pestaña *Líneas y Flechas (Lines and Arrows),* deberá presentar los valores de la figura 4-25.

# **Demo pasos 1 – 4**

*de texto (T* 

*ne):* **0.05** 

- **5.-** Haga clic en la pestaña *Texto (Text) y* cambie los valores de las casillas en el siguiente orden:
	- 5.1. En Aspecto del *Texto (Text Apperance), Estilo de texto (Text style): Estilo 1*

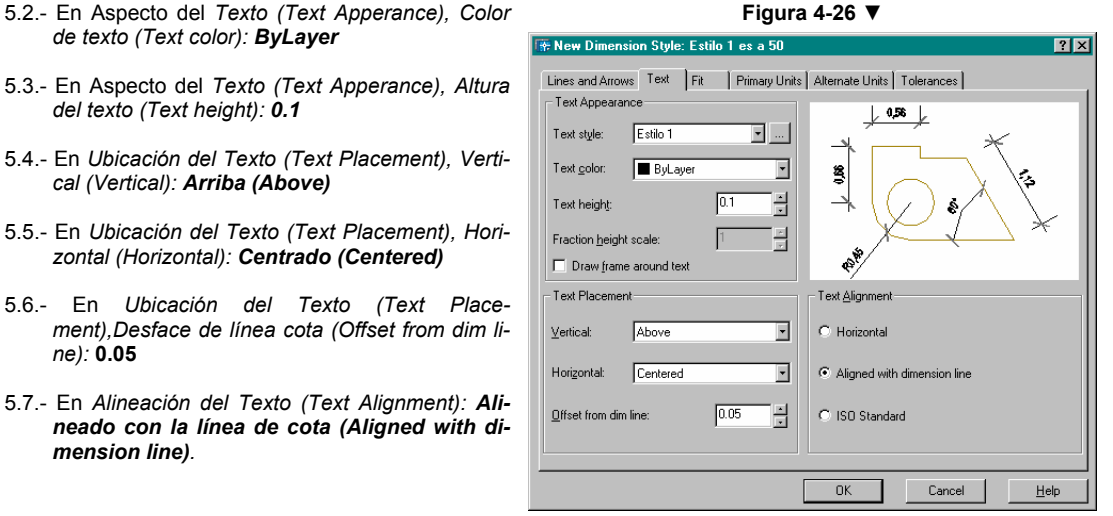

La pestaña *Texto (Text)* deberá presentar los valores de la figura 4-26.

- **6.-** Haga clic en la pestaña *Unidades Principales (Primary Units)* cambie los valores de las casillas en el siguiente orden:
	- 6.1. En *Cotas Lineales (Linear Dimensions), Formato de Unidades (Unit format): Decimal*
	- 6.2.- En *Cotas Lineales (Linear Dimensions), Precisión (Precision): 0.00*
	- 6.3.- En *Cotas Lineales (Linear Dimensions), Separador decimal (Decimal separator): '.' Period*
	- 6.4.- En *Cotas Lineales (Linear Dimensions), Redondeo (Round off): 0*
	- 6.5.- En *Escala de medida (measurement scale), Factor de escala*: *1*

- 6.6.- En *Supresión de ceros (Zero suppression):* desactive *"a la izquierda" (leading) y* **"***a la derecha" (trailing)*
- 6.7.- En *Cotas Angulares (Angular Dimensions), Formato de Unidades (Units format): Decimal Degrees.*
- 6.8.- En *Cotas Angulares (Angular Dimensions), Precisión (Precision): 0.00*

La pestaña *Unidades Principales (Primary Units)* deberá presentar los valores de la figura 4-27.

- **7.-** Presione *Aceptar (Ok)* para volver al cuadro de diálogo *Administrador de estilos de cota (Dimension Style Manager).*
- **8.-** En el cuadro de diálogo *Administrador de estilos de cota (Dimension Style Manager),* haga clic en el estilo de cota que acaba de crear *(Estilo 1 es a 50)* y a continuación elija *Colocar Actual (Set Current)*.

El cuadro de dialogo *Administrador de estilos de cota (Dimension Style Manager),* deberá presentar el aspecto de la figura 4-28.

**9.-** Presione *Cerrar (Close),* para finalizar el estilo de acotamiento.

#### **Figura 4-27 ▼ Fig. New Dimension Style: Estilo 1 es a 50**  $\overline{P}$ Lines and Arrows | Text | Fit Primary Units | Alternate Units | Tolerances | Linear Dimensions  $\sim$  0.55  $\sim$  $D$ ecimal  $\overline{\mathbf{E}}$ Unit format Precision  $\overline{000}$  $\overline{\phantom{a}}$ 뾬  $\overline{E}$ Fraction formal  $\Gamma$  (Period) E Decimal separat Round of  $\sqrt{6}$  $\frac{1}{\pi}$ Prefix Angular Din Suffix Measurement Sca  $\overline{\cdot}$ Units forma Decimal Degrees Scale factor: F Precision:  $\overline{\phantom{a}}$ Apply to layout dimensions only Zero Suppression Zero Suppressi  $\Box$  filteel  $\Box$  Leading  $\Box$  Leading  $\Box$  Irailing  $\Gamma$  0 Inc  $\Box$  Trailing  $0K$ Cancel Help

**Figura 4-28 ▼**

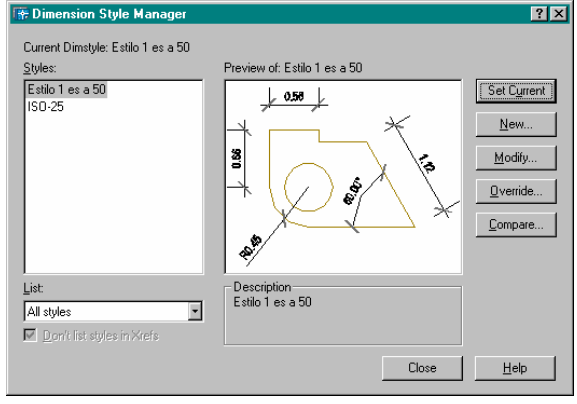

# **Demo pasos 5 – 9**

# **Para acotar el dibujo.**

Ha configurado el estilo de acotamiento para este dibujo, ahora ya puede empezar a acotar.

**1.-** En la barra de herramientas *Capas (Layers)* (figura 4-29), elija la flecha en forma de triángulo que apunta hacia abajo y seleccione la capa *"Cotas".*

**Figura 4-29 ►**

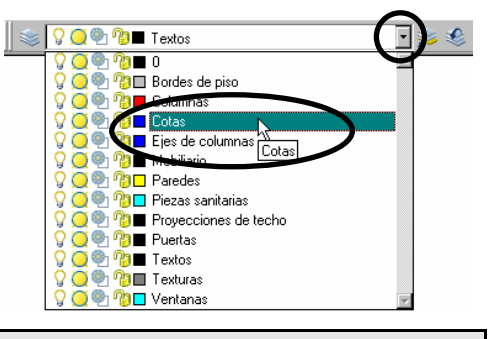

9 **Inutilizar y Reutilizar capas**: AutoCAD no muestra ni traza los objetos dibujados sobre capas invisibles. Las capas inutilizadas o desactivadas no están visibles en el dibujo. Si requiere una vista nítida del dibujo mientras se perfilan los detalles de una o varias capas, ₩ puede desactivar o inutilizar capas. También puede inutilizar, desactivar capas o el trazado de capas visibles si no desea trazar ciertos detalles, como líneas de referencia auxiliares.

О õē

**SOE BE** Cotas  $\overline{\mathbf{r}}$ 

**Bordes de piso** 

**2.-** En la barra de herramientas *Capas (Layers)* (figura 4-30), elija la flecha en forma de triángulo que apunta hacia abajo y seleccione el icono *Inutilizar (Freeze...)* (en forma de sol) de la capa *"Texturas".* 

**Figura 4-30 ►**

**◄ Figura 4-31** 

Options...

Se deben haber inutilizado (ocultado temporalmente), las texturas de piso del plano.

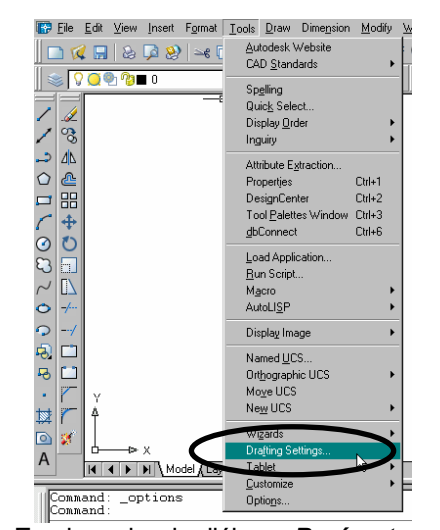

- **4.-** En el cuadro de diálogo *Parámetros de dibujo (Drafting Settings)* (figura 4- 32), seleccione la pestaña *Referencia a objetos (Object Snap)* y a continuación designe *Seleccionar Todos (Select All);* para finalizar elija *Aceptar (Ok).* 
	- **Figura 4-32 ►**
- **5.-** En el menú desplegable *Acotamiento (Dimension),* seleccione *Lineal (Linear)* (figura 4-33)*.*

**Figura 4-33 ►**

A continuación seleccionará los puntos mostrados en la figura 4-34.

- Especifique primera extensión de línea origen o <seleccione objeto>:  $\rightarrow$  Sitúe el ratón en el **punto** 1 (figura 4-34 eje vertical de la columna), espere que aparezca automáticamente la referencia a objetos **Punto Final (Endpoint)** y haga clic.
- Especifique segunda extensión de línea origen:  $\rightarrow$  Sitúe el dispositivo (mouse) en el **punto** 2 (figura 4-34 - eje vertical de la columna), espere que aparezca la referencia a objetos Punto Final (Endpoint) ó Perpendicular y haga clic.

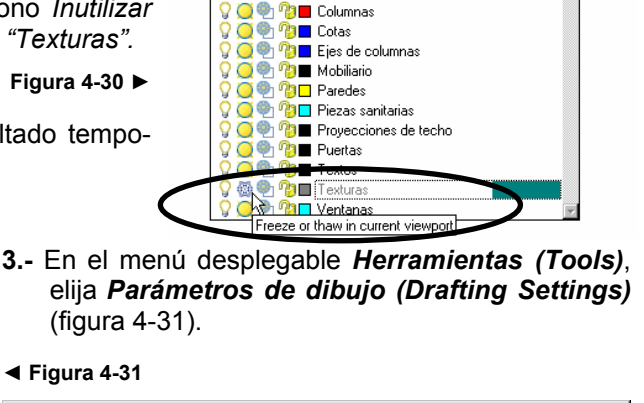

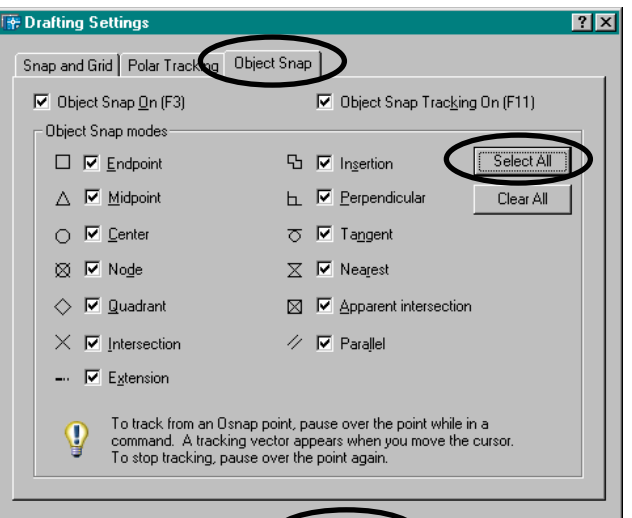

0K

Cancel

Help

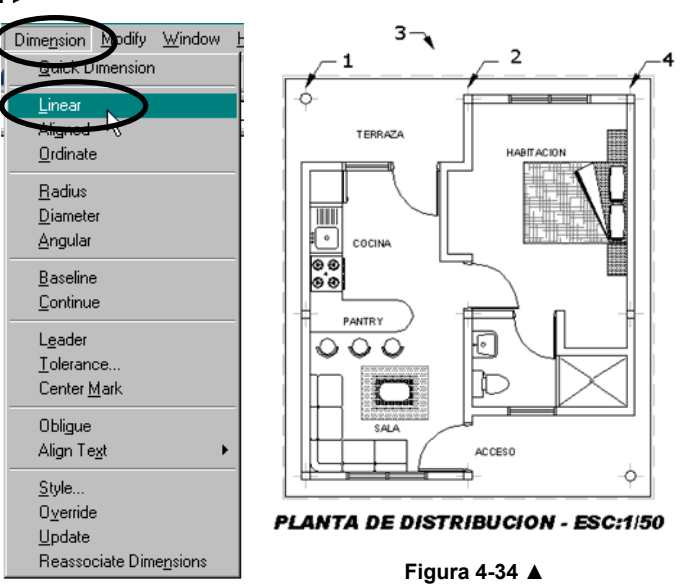

Especifique localización de la línea de acotamiento o [Mtext/Text/Angulo/ Horizontal/Vertical/ Rotated]: → Haga clic aproximadamente en el punto 3 (figura 4-34).

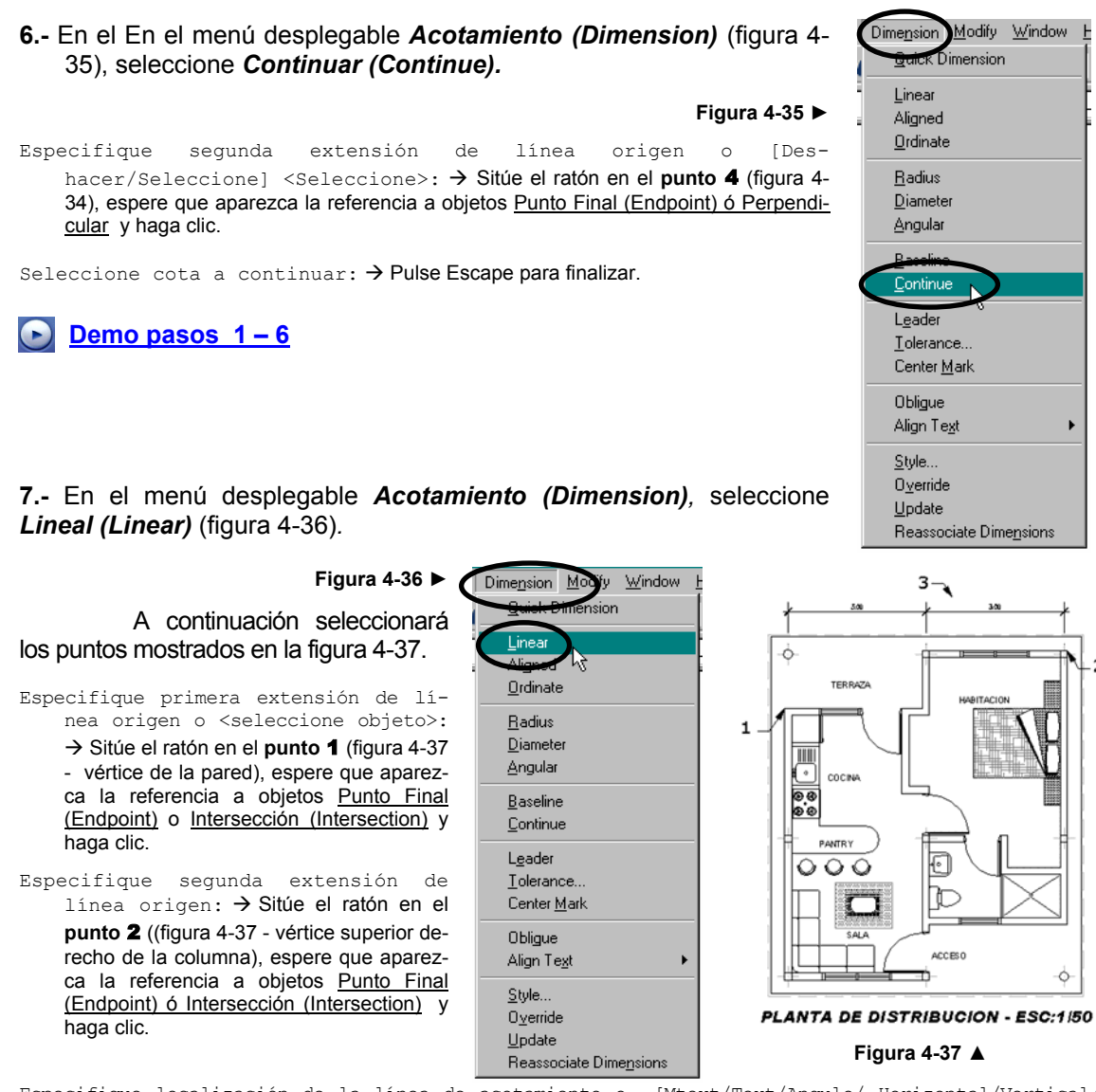

Especifique localización de la línea de acotamiento o [Mtext/Text/Angulo/ Horizontal/Vertical/ Rotated]:  $\rightarrow$  Haga clic aproximadamente en el punto 3 (figura 4-37).

Como nota en el dibujo de la última cota, esta se extiende hasta las paredes, para corregir esto, utilizaremos los pinzamientos.

9 **Pinzamientos:** cuadros pequeños que aparecen sobre el objeto designado (configurado por defecto de color azul). Una vez designado el pinzamiento, puede editar el objeto arrastrando el ratón en vez de indicar los comandos pertinentes.

Puede editar la ubicación de cotas mediante los comandos de edición de AutoCAD, o mediante el uso de pinzamientos. La edición de estos constituye la forma más rápida y sencilla de modificar cotas. Independientemente del método que utilice, los objetos acotados no se modifican automáticamente cuando se editan cotas, a menos que incluya los objetos en el conjunto de selección de edición. También puede modificar el formato de las cotas, cambiando sus propiedades en la ventana Propiedades o en el Administrador de estilos de cota.

A continuación seleccionará los puntos mostrados en la figura 4-38.

- **8.-** Sin hacer clic en algún icono o escribir algún comando seleccione la última cota dibujada, esta se resaltará. Si se equivoca presione la tecla *Escape* y vuelva a seleccionarla.
- **9.-** Haga clic en el **punto 1** (cuadro azul), mueva el ratón hasta el **punto 2**, espere que aparezca la referencia a objetos Perpendicular o Intersección y vuelva a hacer clic.
- **10.-** Haga clic en el **punto 3** (cuadro azul), mueva el ratón hasta el **punto 4**, espere que aparezca la referencia a objetos Perpendicular o Intersección y vuelva a hacer clic.
- **11.-** Presione la tecla *Escape* para eliminar los pinzamientos, la cota ha sido editada. Este procedimiento lo pude repetir cada vez que necesite modificar una cota.

**Demo pasos 7 – 11** 

**12.-** En el menú desplegable *Acotamiento (Dimension),* seleccione *Lineal (Linear)* (figura 4-39)*.* 

**Figura 4-39 ►**

A continuación seleccionará los puntos mostrados en la figura 4-40.

- Especifique primera extensión de línea origen o <seleccione objeto>:  $\rightarrow$  Sitúe el ratón en el **punto** 1 (figura 4-40 eje horizontal de la columna), espere que aparezca la referencia a objetos Punto Final (Endpoint) y haga clic.
- Especifique segunda extensión de línea origen: → Sitúe el ratón en el **punto** 2 (figura 4-40 - eje horizontal de la columna), espere que aparezca la referencia a objetos Punto Final (Endpoint) ó Perpendicular y haga clic. **Figura 4-40 ▲**

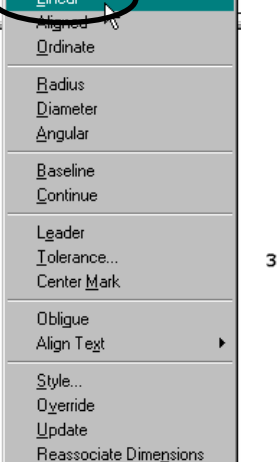

**Juick Dimension** 

- Especifique localización de la línea de acotamiento o [Mtext/Text/Angulo/ Horizontal/Vertical/ Rotated]:  $\rightarrow$  Haga clic aproximadamente en el punto 3 (figura 4-40).
- **13.-** En el En el menú desplegable *Acotamiento (Dimension)* (figura 4-41), seleccione *Continuar (Continue)*.

**Figura 4-41 ►**

Especifique segunda extensión de línea origen o [Deshacer/Seleccione] <Seleccione>: → Sitúe el ratón en el punto 4 (figura 4-40) eje horizontal de la columna, espere que aparezca la referencia a objetos Punto Final (Endpoint) ó Perpendicular y haga clic.

Seleccione cota a continuar:  $\rightarrow$  Pulse Escape para finalizar.

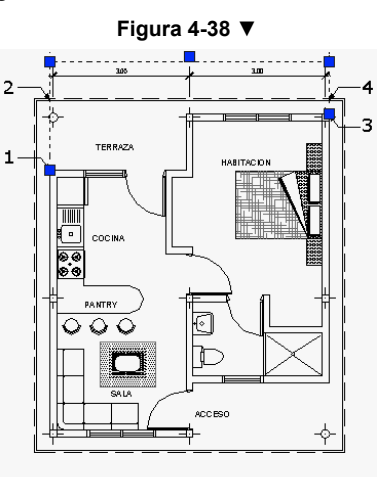

PLANTA DE DISTRIBUCION - ESC:1/50

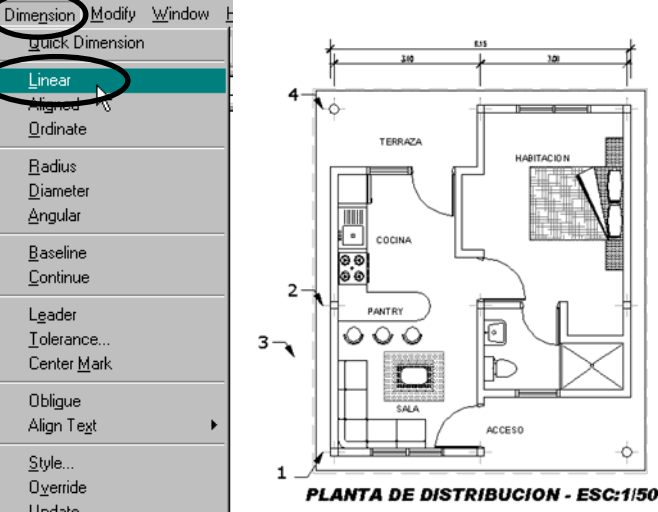

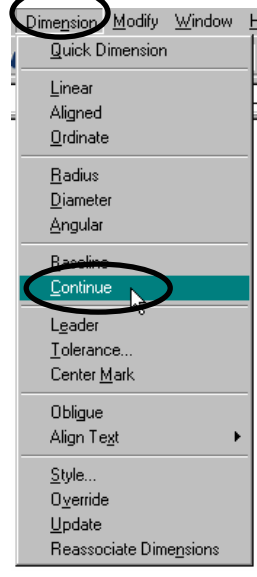

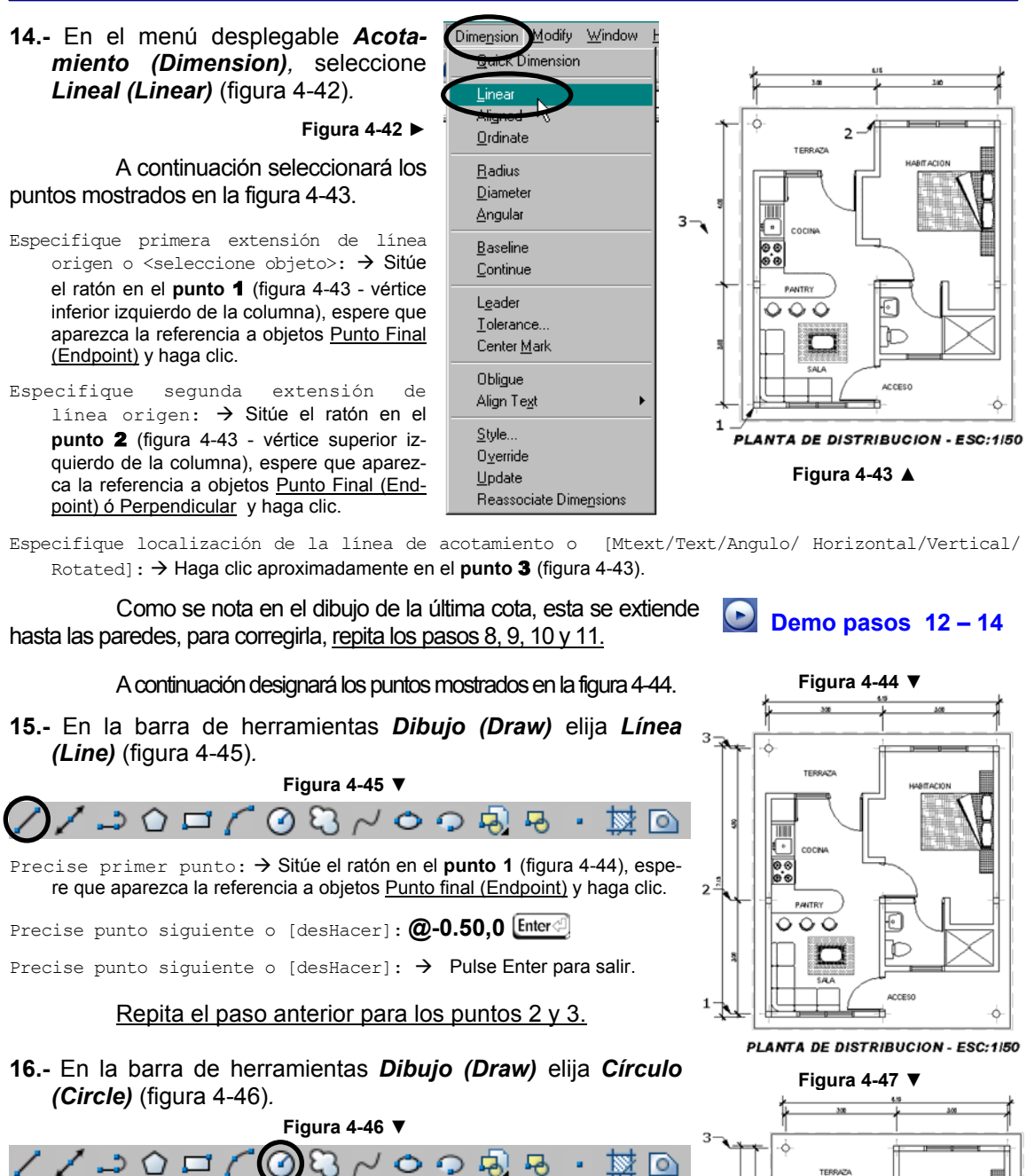

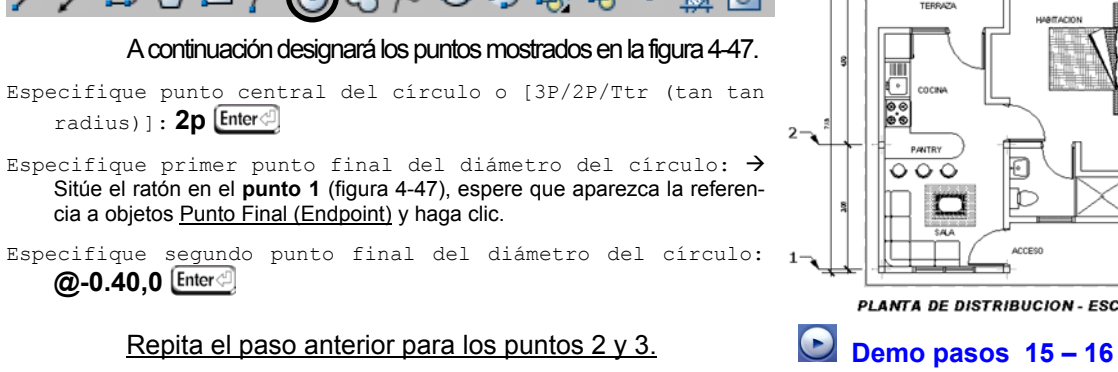

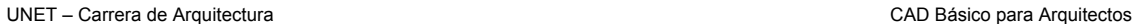

PLANTA DE DISTRIBUCION - ESC:1/50

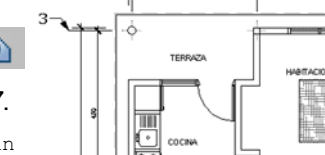

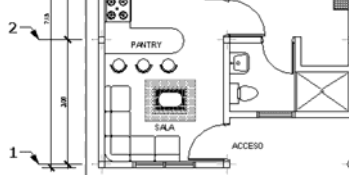

77

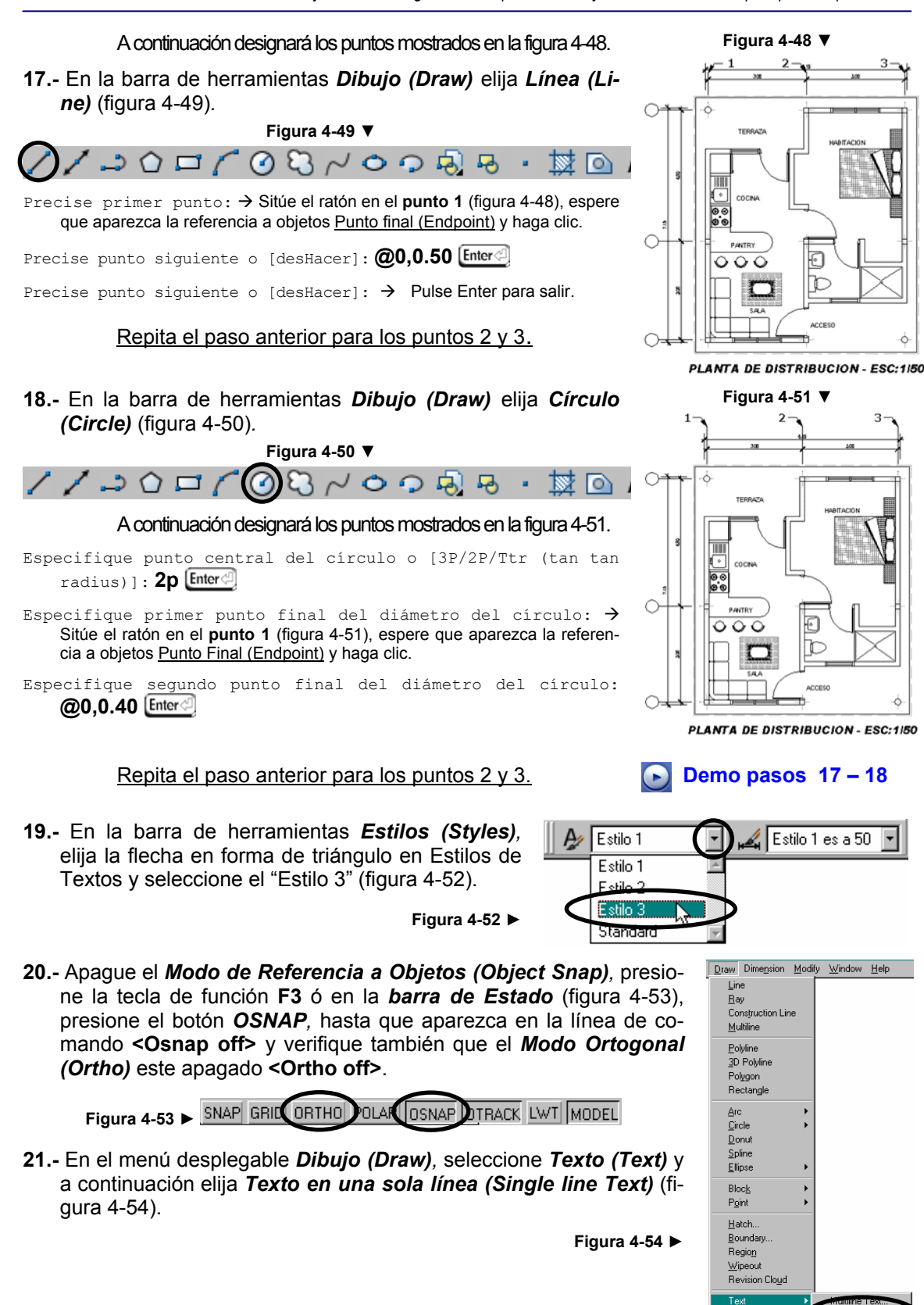

UNET – Carrera de Arquitectura CAD Básico para Arquitectos

Surfaces Solids

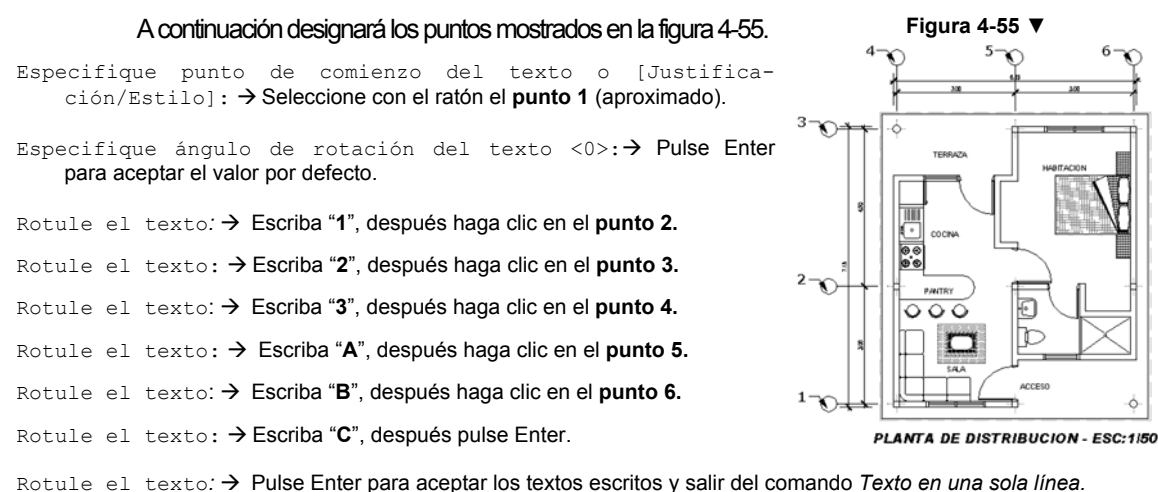

**22.-** En la barra de herramientas *Modificar (Modify),* elija *Mover (Move)* (figura 4-56).

◢⅋◮₾▦+ 6 N + - / O O Z **Figura 4-56 ►**

- Seleccione objetos: → Si las letras y números de los ejes no quedaron centradas con respecto al círculo, utilice este comando para centrarlas, utilice los diferentes tipos de zoom para acercarse si lo considera necesario.
- **23.-** En la barra de herramientas *Capas (Layers)* (figura 4-57), elija la flecha en forma de triángulo que apunta hacia abajo y seleccione el icono *Reutilizar (Freeze...)* (en forma de sol) de la capa *"Texturas".*

**Figura 4-57 ►**

Se deben observar de nuevo las texturas de piso del plano.

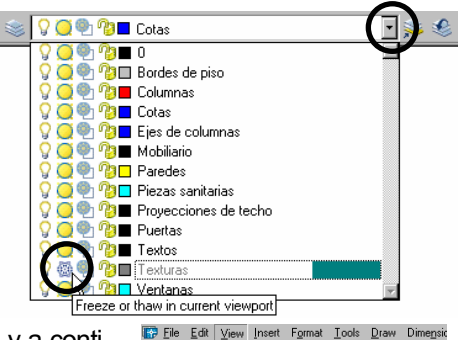

n<br>Redraw<br>Regen<br>Regen

DØR

 $5\sqrt{20}$ 

**24.-** En el menú desplegable *Ver (View),* elija *Zoom (Zoom),* y a continuación elija *Zoom Extensión (Zoom Extents)* (figura 4-58)*.* 

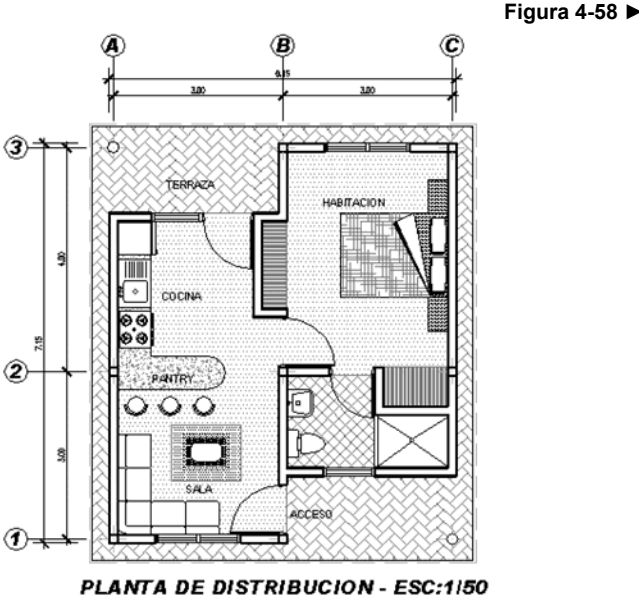

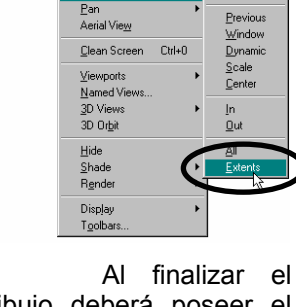

 $\ell$  of  $\cdot$ 

Realtime

dibujo deberá poseer el aspecto de la figura 4-59.

**◄ Figura 4-59** 

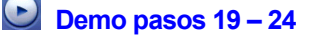

PLANTA DE DISTRIBUCION - ESC:1/50

**25.-** En la barra de herramientas *Estándar (Standar),* elija *Guardar (Save)* (figura 4-60).

```
S.
                                                                                                       Q^{\pm} eq Q^{\pm}\approx n \approx2
           n
                \overline{\mathbf{R}}Figura 4-60 ►
```
- **26.-** En el cuadro de diálogo *Guardar Dibujo Como (Save Drawing As),* en la casilla *Guardan en (Save in)* (figura 4- 61), haciendo clic en la flecha en forma de triángulo que apunta hacia abajo, seleccione **Disco de 3 ½ [A].**
- **27.-** En la casilla *Nombre del archivo (File name),* escriba "*Ejercicio 4*" y a continuación elija el botón *Guardar (Save).*

**i Save**  $|?|x|$ Save in: CMiPC ← 足 Q × 信 \_ Views → Tools Preview  $\overline{\mathrm{I}}$ **Q** Mi PC 20 Disco local (C Disco compacto (E:)<br>Mis situs de red<br>Mis situs de red<br>Mis documentos<br>Dinforme 2002-3<br>Calinforme 2002-3  $\mathbb{R}$  $\left( \frac{1}{2} \right)$ Buzzsaw Folders<br>Buzzsaw Folders €  $\blacksquare$  $\blacksquare$ File name: Ejercicio dwg)

**Figura 4-61** T

Ha completado este ejercicio, para ello utilizó los siguientes nuevos comandos y funciones en el siguiente orden:

Alias de comandos.

Estilo de texto (Text Style).

Texto en una sola línea (Single line text).

Modificar Propiedades (Properties).

Inutilizar / reutilizar capas (Freeze / Thaw).

Estilo de acotamiento (Dimension Style).

Acotamiento lineal (Linear).

Acotamiento continuo (Continue).

Círculo 2 puntos (Circle 2p).

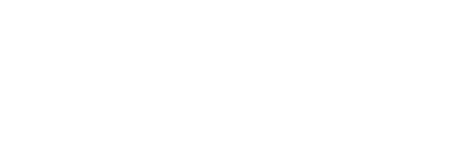